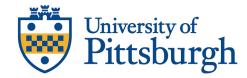

## TOP HAT - CREATE A STUDENT ACCOUNT

The University Center for Teaching and Learning has documented all tools provided in this document. This serves as a guide to finding that documentation. You can always contact them by the following means:

University Center for Teaching and Learning

Support Hours: Monday – Friday 8-5

Phone: 412-648-2832 Email: teaching@pitt.edu CSSD Technology Help Desk Support Hours: 24/7/365 Phone: 412-624-4357 Email: helpdesk@pitt.edu

## **CREATE A STUDENT ACCOUNT IN TOP HAT**

If your instructor is using Top Hat, it is important for you to create an account, ideally before the first day of class.

- 1. Go to <a href="https://app.tophat.com/register/">https://app.tophat.com/register/</a> to sign up for a new Top Hat account. (Use Chrome or Firefox only)
- 2. Choose Student account.

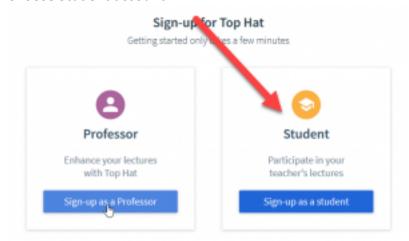

3. Type in "Pittsburgh" and select the correct school.

It is important to select the correct University of Pittsburgh listing as shown by the image. Do **not** select SSO Bypass.

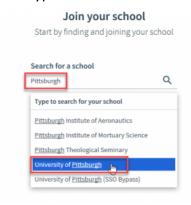

- 4. You will be prompted to sign on through the Pitt Portal.
  - Fill out your Pitt Portal information and click "Submit".
  - Use the Pitt username that you log into the Pitt Portal to access Blackboard courses
  - The duo authentication screen will come up; complete this process
  - Be sure to have your phone or whatever device you use nearby for duo authentication

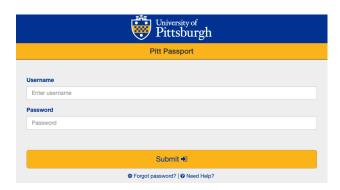

5. Enter your account details, agree to the terms and conditions, and click "Next."

After duo authentication, you may have to click back on Top Hat website tab to finish this step.

6. At the Lobby screen, click "Add Course" and then enter the Join Code your instructor sent you.

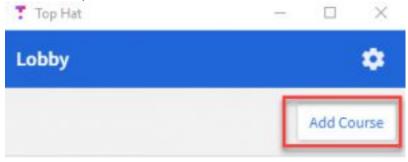

7. Find the course from the search list and click "Enroll".